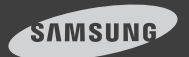

# iPOLiS **MOBILE**

iPhone 버전  $1.1$ 

스마트 폰에서 SAMSUNG 네트워크 카메라와 DVR을 원격 으로 연결하여 조정할 수 있는 어플리케이션입니다.

본 설명서는 애플 iPhone을 기준으로 하였습니다.

설명서를 읽기 전에 먼저 앱스토어에서 iPOLiS MOBILE을 모바일에 다운받으세요.

대소문자 구분 없이 "SAMSUNG", "TECHWIN", "IPOLIS"를 사용하여 쉽게 검색하실 수 있습니다.

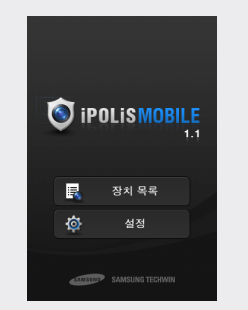

본 어플리케이션은 iPhone OS 4.2.1 버전 이상에 최적화 되어 있습니다.

# 1. 장치 등록하기

## 장치를 등록하기 전에

아래의 카메라 설정 권장사항을 확인하세요.

- 1. 스마트폰 CPU가 1Ghz 이상인 경우 :
	- 3G 통신 이용 시 : (IP 카메라 및 DVR 공통) 2fps @ 640X480 또는 704X240(2CIF) 4fps @ 320x240 또는 352x240(2CIF)
	- Wi-Fi 통신 이용 시 : (IP 카메라의 경우) 7fps @ 640x480 15fps @ 320x240 (DVR의 경우) 1fps @ 704x480(4CIF) 2fps @ 704x240(2CIF), 4fps @ 352x240(CIF)
- <mark>2. 스마트폰 CPU가 600Mhz 이하인 경우 :</mark>
	- 3G 통신 이용 시 : (IP 카메라 및 DVR 공통) 2fps @ 640x480 또는 704x240(2CIF) 4fps @320x240 또는 352x240(CIF)
	- Wi-Fi 통신 이용 시 : (IP 카메라의 경우) 4fps @ 640x480 8fps @ 320x240 (DVR의 경우) 2fps @ 704x240(2CIF) 4fps @ 352x240(CIF)
- 3G(HSDPA) 데이터 통신 이용 시 과도한 요금이 청구될 수 있고, 데이터 지연 및 손실이 발생할 수 있으므로 Wi-Fi 사용을 권장합니다.  $\mathscr{D}$ 
	- 네트워크 통신 환경에 따라 네트워크 카메라에 접속 인원이 제한될 수 있습니다.
	- DVR 해상도 설정은 CMS 및 모바일 뷰어, 웹뷰어에 공통으로 적용됩니다.
	- PTZ 지원 모델 : SNP-3120/3120V/3120VH 모델의 F/W 버전 1.2 이상 PTZ 기능 제외한 뷰 가능 모델 : SNB-5000, SND-5080/5080F, SNV-5080, SNV-3120, SNV-5010 모델의 F/W 버전 1.3 이상
	- DVR 지원 모델 : SRD-1670/1650/1630/1610(D/DC), SRD-870/850/830(D/DC), SRD-470 모델의 F/W 버전 1.03 이상 SDE-4001/4002/5001/5002 모델의 F/W 버전 1.00 이상
- $\begin{bmatrix} \bullet \end{bmatrix}$   $\begin{bmatrix} \bullet \end{bmatrix}$  SRD 시리즈는 최신 펌웨어(버전 1.03 이상)로 업그레이드하셔야만 연결 가능합니다. (버전 1.02 이하의 펌웨어와는 호환되지 않습니다.)

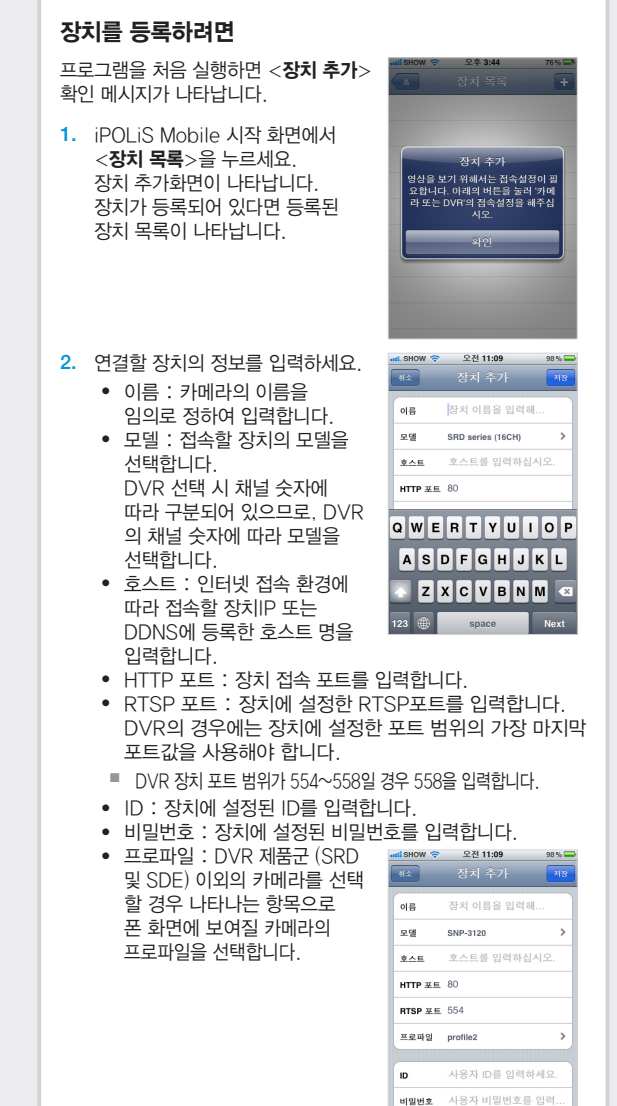

- 카메라:추가할 장치 모델을 DVR 제품군 (SRD 및 SDE) 로 선택할 경우 나타나는 항목으로 폰화면에 보여질 카메라 채널을 선택합니다.
- **3.** 정보를 모두 입력하고 <**저장**>을 누르세요. 저장이 완료되면 장치 목록에 표시됩니다.
- 장치를 추가 등록하려면 장치 목록 4.  $\exists$  면에서 <  $\blacksquare$  >를 누르세요. 정보를 모두 입력하고 < 저장>을 누르서

#### - 카메라 - 카메라 - 1  $\sqrt{2}$ □ 전체 **5** 카메라 1 **5** 카메라 2 □ 카메라 3 □ 카메라 4 **3** 카메라 5 **3** 카메라 6 **5** 카메라 7 **■ 카메라 8**

and SHOW - 오후 7:57

 $100% =$ 

# 2. 장치 등록 정보 뻔집, 삭

#### 장치 정보를 편집하려면

- 1. iPOLiS MOBILE 시작 화면에서  $<$ 장치 목록 $>$ 을 누르세요.
- 2. 목록에서 편집할 장치를 선택하세요.
- **3.** 편집을 원하는 장치 오른쪽의  $<$   $\cap$  >을 누르세요.
- **4.** 내용 수정을 완료하면 <**저장**>을 누르세요.

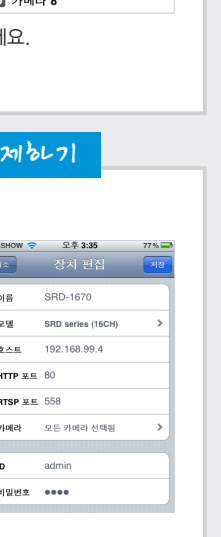

#### 장치 정보를 삭제하려면 <mark>ul</mark> SHOW <mark>ㅎ</mark> 오젠 11:10  $97\%$ 1. iPOLiS Mobile 시작 화면에서  $<$ 장치 목록 $>$ 을 누르세요. 오뎅 SRD series (16CH) 2. 목록에서 삭제할 장치를 호스트 192.168.99.8 선택하세요.  $HTTP = 80$ **3.** 장치 편집 화면이 나타나면 하단의 **RTSP**  $E = 558$ < 장치 삭제>를 누르세요. 카메라 모든 카메라 선택된 선택된 장치가 목록에서 삭제됩니다.  $\mathbf{D}$ admin 비밀번호 ●●●● 장치 삭제 3. 장치 연결하기 <mark>....!</mark> SHOW <del>중</del> 오후 3:39 76% 1. iPOLiS MOBILE을 시작하고  $\begin{array}{|c|c|c|}\hline \mathbf{x} & \mathbf{y} & \mathbf{y} \end{array}$ 정치 목록  $+$  $<$ 장치 목록 $>$ 을 누르세요. SRD-1670 등록된 장치 목록이 나타나면 연결할 2. 장치 이름을 누르세요. 선택한 DVR 또는 카메라의 영상 화면이 나타납니다.

DVR 제품군 (SRD 및 SDE)를 M 선택한 경우에 CMS나 웹뷰어 같은 다른 형태의 네트워크 뷰어가 연결되어 있다면 이전 접속을 끊고 강제 접속을 할지 묻는 확인 메세지가 나타납니다.

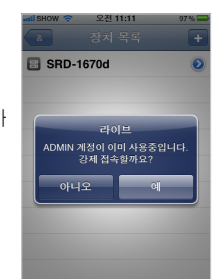

## 4. DVR 연혁 시 세일 변쟁이기

### 채널을 변경하려면

- **1.** DVR 장치 등록 시 카메라를 <**전체**>로 선택할 경우 기본 4분할 화면으로 표시됩니다.
- <mark>2. < <mark>ਢ</mark> >을 누르세요.</mark> 카메라 목록이 나타납니다.

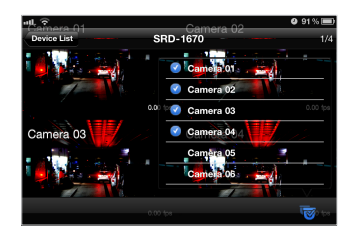

- <mark>3.</mark> 화면에 표시될 채널을 선택하세요. 만약 7번 채널을 선택하면 5~8번 채널이 화면에 표시됩니다.
- 4. 4분할화면에서 화면을 오른쪽에서 왼쪽 방향으로 밀어도 다음 분할화면으로 전환됩니다.
	- 채널별로 연결이 모두 완료된 후 다음 분할화면으로 전환 시도하세요.

#### 단일화면으로 변경하려면

- 1. 4분할화면에서 단일화면으로 변경할 채널 화면 위를 길게 누르거나 가볍게 연속으로 두 번 터치하세요.
- $\mathcal{U}$   $\blacksquare$  단일화면에선 화면을 터치할 경우 팬.틸트 동작을 수행합니다.
- <mark>2.</mark> 단일 화면 상태에서 채널을 변경하려면 < <mark>☞</mark> >을 누르고 원하는 카메라 채널을 선택하세요.

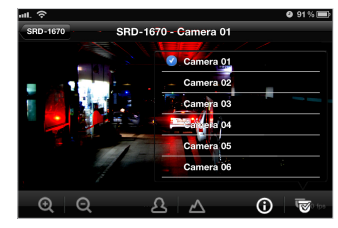

■ 장치 등록 시 선택된 카메라 채널만 선택 목록에 나타납니다. M

## 5. 카메라를 조정하기

등록된 장치를 연결하여 원격으로 조정할 수 있습니다.

- 1. 단일화면 기본 영상 화면을 터치하세요. 라이브 상태에서 이용 가능한 메뉴가 나타납니다.
- <mark>2. 메뉴 버튼을 이용해 장치를 원격으로 조정하세요.</mark> 기본 영상 화면을 직접 드래그해서 확대/축소, 팬/틸트를 동작 시키고 초점을 조정할 수 있습니다.

팬/틸트

방향 버튼을 누르고 있으면 카메라가 해당 방향으로 팬, 틸트 연속동작 합니다. 방향 버튼 터치 시 한 스텝씩 해당

방향으로 팬, 틸트

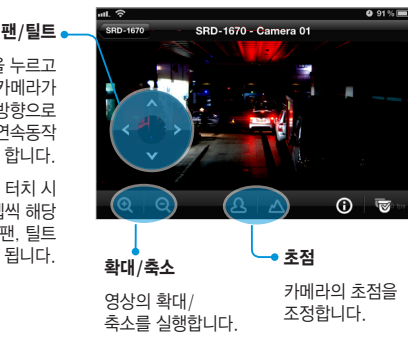

- 메뉴키가 떠있는 상태에서는 영상을 직접 드래그 해서 확대/축소, 팬/틸트를 조작할 수 없습니다. J
	- 초점 조절 기능은 연결 장치를 SRD-Series로 선택한 경우에만 사용할 수 있습니다.
- <mark>3.</mark> 다시 화면을 터치하면 기본 영상 화면으로 돌아갑니다.

## 6. 장치 정보 확인하기

등록된 장치의 설정 정보를 확인할 수 있습니다.

- $\mathbf 1.~$  장치 연결 화면 아래의  $<$   $\mathbf 0$  >를 누르세요.
- <mark>2.</mark> 장치 설정을 변경하려면 각 장치의 설정을 직접 변경해야 합니다.

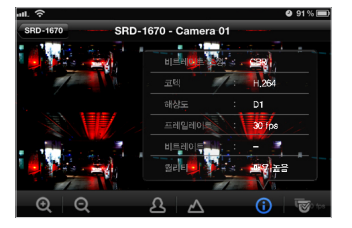

## 7. iPOLiS MOBILE 설정하기

iPOLiS MOBILE 실행 시 비밀번호 입력 여부를 설정하고 iPOLiS MOBILE 정보를 확인할 수 있습니다.

#### 비밀번호를 설정하려면

- 1. iPOLiS MOBILE 시작 화면에서  $<$ 설정 $>$ 을 누르세요.
- **2. <비밀번호**> 우측의 설정 버튼을 오른쪽으로 밀어 < > 상태로 선택하세요.

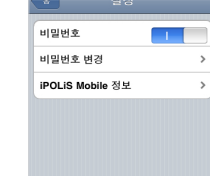

adl SHOW - 오전 11:08

98%

3. 새 비밀번호를 입력하세요.

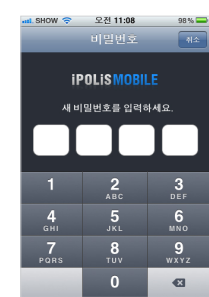

- <mark>4. 비밀번호 입력을 해지하려면 우측</mark> 의 설정 버튼을 왼쪽으로  $B = 20 \leq x \leq 0$  상태로 선택하세요.
- <mark>5.</mark> 현재 등록된 비밀번호를 입력하면 비밀번호 입력이 해지됩니다.

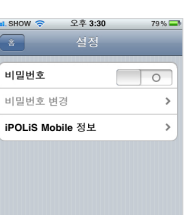

#### 비밀번호를 변경하려면

- **1.** 설정 화면에서 <**비밀번호 변경**>을 누르세요.
- 기존에 등록된 비밀번호 입력 후 2. 새 비밀번호를 입력하세요.

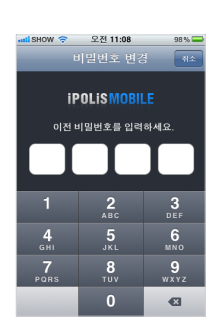

#### iPOLiS MOBILE 정보를 확인하려면

- 1. iPOLiS MOBILE 설정 화면에서 <iPOLiS Mobile 정보>를 누르세요.
- 현재 설치된 iPOLiS MOBILE의 2. 정보를 확인할 수 있습니다.
- 본 어플리케이션은 LGPL  $v2.1$ 에 준하는 FFmpeg 및 SDL을 사용하고 있습니다. J

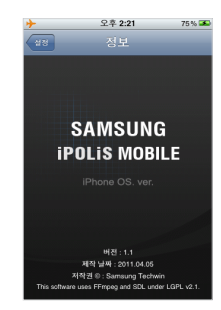